## EXTEND OFFERS OF EMPLOYMENT

This quick guide describes key steps in extending an offer to a prospective employee. View other resources for hiring administrators a[t http://www.uvic.ca/hr/services/home/hiring/index.php.](http://www.uvic.ca/hr/services/home/hiring/index.php)

NOTE: The Information and Privacy Commissioner has provided guidelines on how public bodies may collect references in order to be in compliance with the Freedom of Information and Protection of Privacy Act ("FIPPA"). In general, as a public body UVic is obligated to deal with personal information in an open and accountable manner. For reference checks, this means collecting past work performance with the knowledge and consent of the applicant.

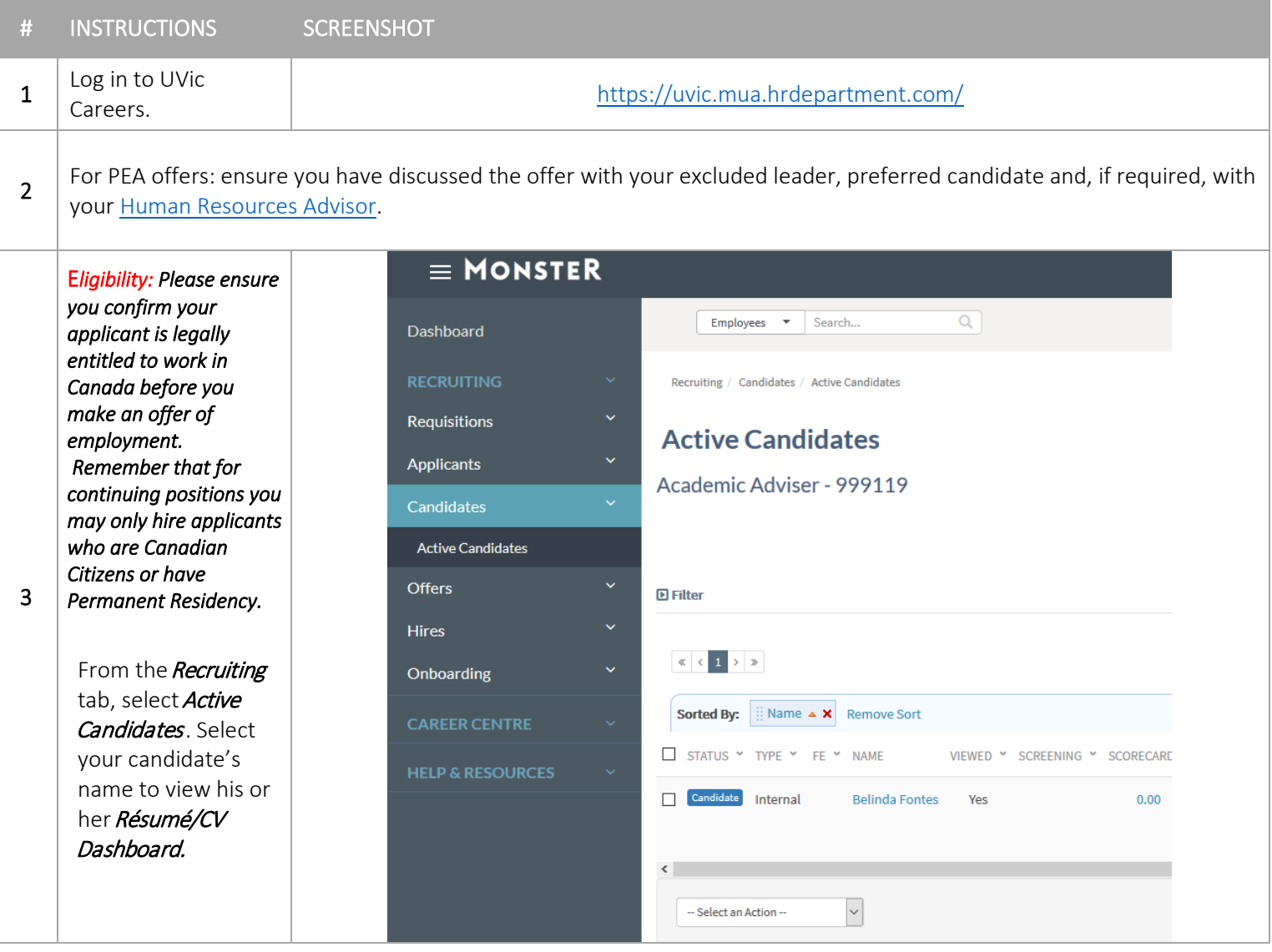

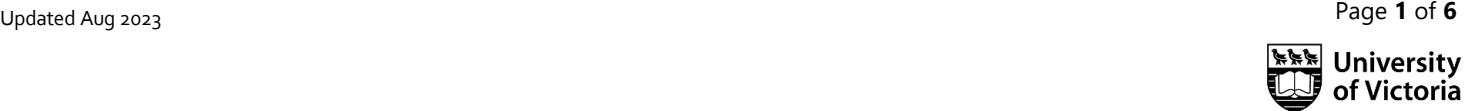

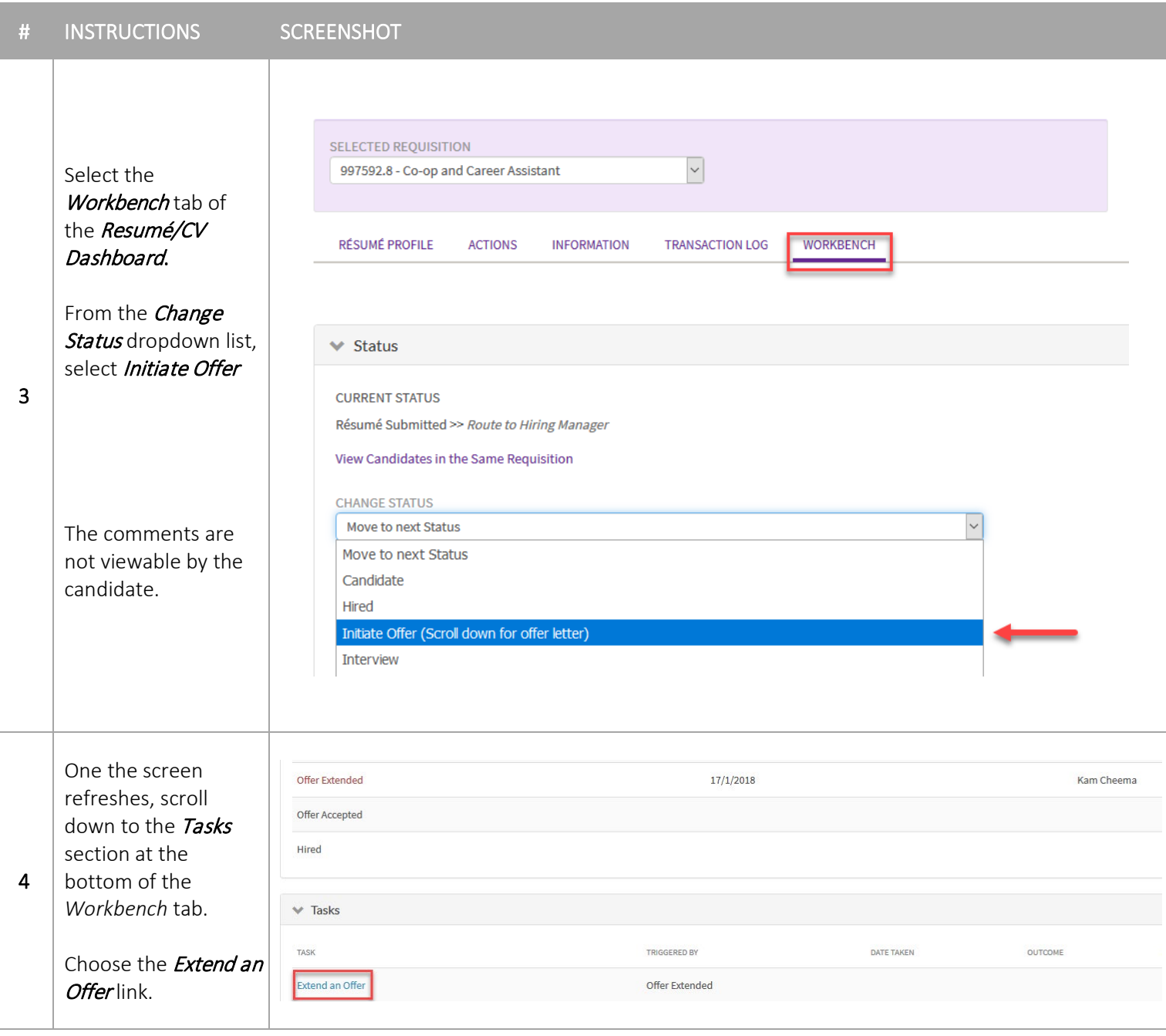

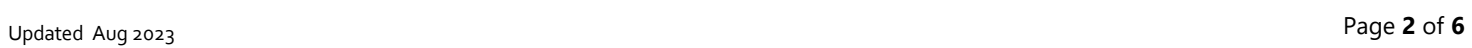

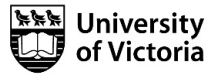

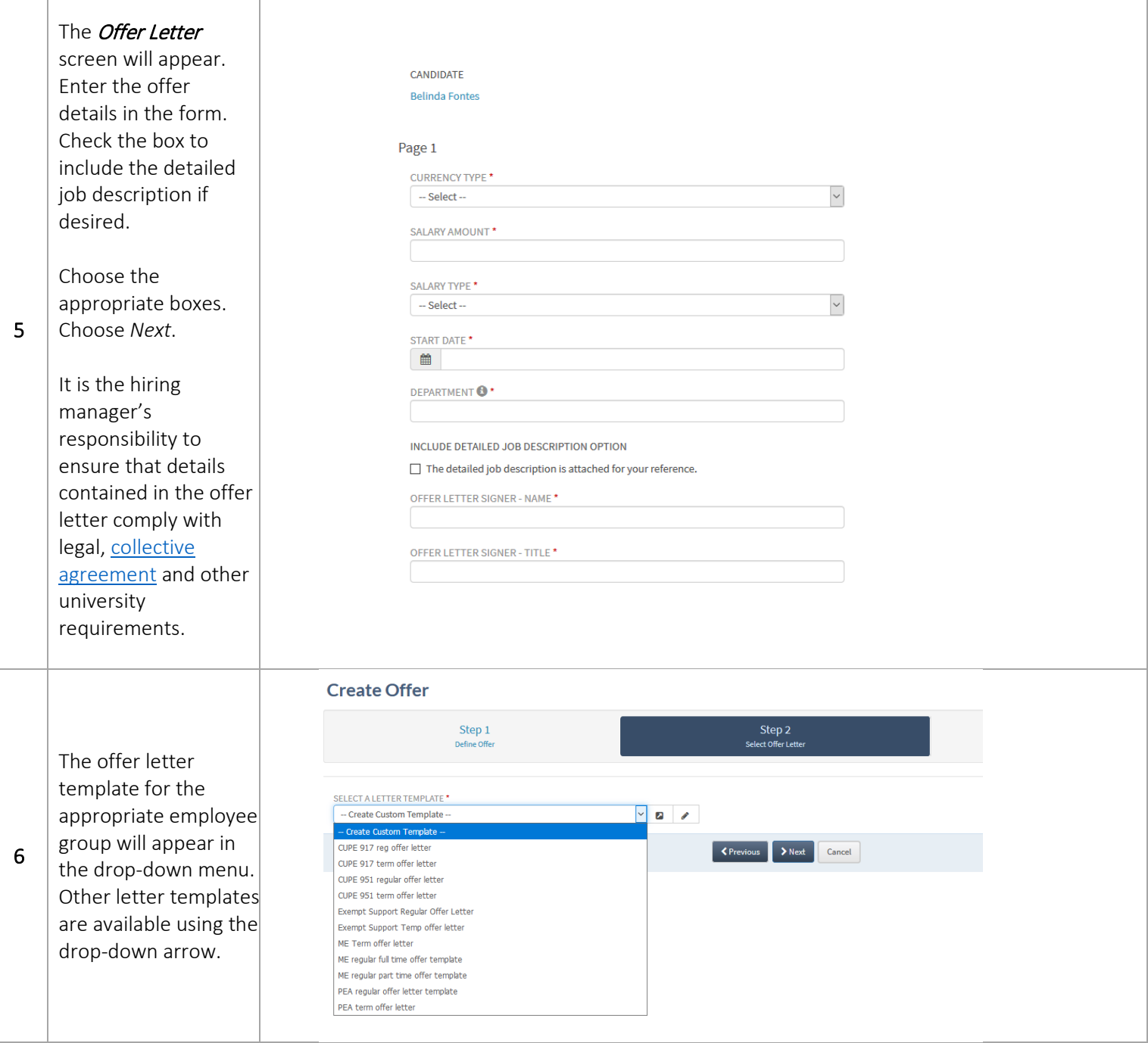

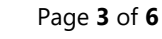

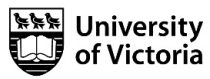

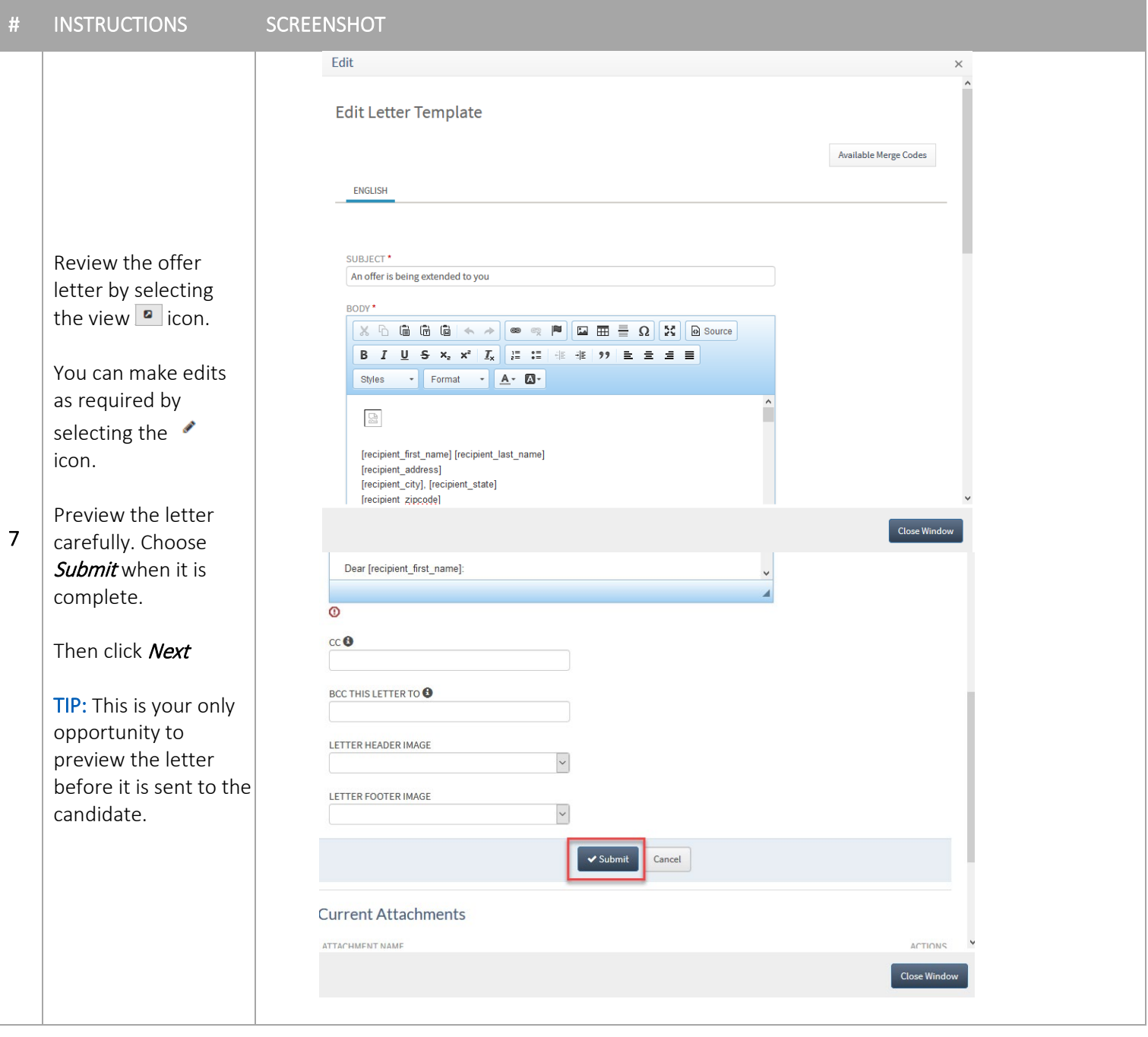

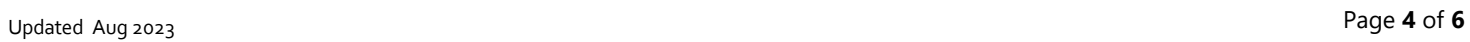

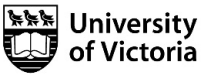

## # INSTRUCTIONS SCREENSHOT

## The Select Approvers screen will appear. Follow your regular approval processes.

If you do not require approvers for the offer letter, do not change any of the fields. Choose Submit/Send Offer at the bottom of the screen.

If you require approval, select the Internal Approvers link and select the approver(s) by name. You may also add external approvers in the External Approvers field.

Choose the Submit/Send Offer button to initiate the approval process.

8

You will receive email notifications as the reviewers approve/reject the offer letter.

 $\circ$ 

## IF APPROVAL IS NOT REQUIRED: Step 1 Step 2 Step 3 Defi ast one of the fields marked with a (\*†) is required. Fields marked with only a (†) are optional, but may be required based on the selections in otl Select Approval Chain(s) AVAILABLE REQUISITION APPROVAL CHAINS IF YOU DO NOT REQUIRE APPROVERS FOR THE OFFER LETTER, CHOOSE SUBMIT/SEND OFFER BUTTON IF YOU REQUIRE APPROVAL, SELECT THE INTERNAL APPROVERS LINK BELOW.  $++$ Ancillary<br>Limited/Preferential hiring **DO NOT CLICK OR** Dinned/Freehendam<br>Ocean Networks/PCIC<br>Regular continuing<br>Term **HIGHLIGHT ANYTHING** HERE  $\overline{\mathbf{v}}$  Select Select Approver(s) TYPE<sup>\*</sup>  $\backsim$  $-$  Select SELECT APPROVERS BY NAME \* + A Internal Approvers ENTER EXTERNAL APPROVERS  $\bigcirc$  \* †  $\bullet$ └ < Previous │ ↓ Submit **Cancel** IF APPROVAL IS REQUIRED: Step 2 Step 1 Step 3<br>Select Approve At least one of the fields marked with a (\*+) is required. Fields marked with only a (†) are optional, but may be required based on the selections in other fields Select Approval Chain(s) AVAILABLE REQUISITION APPROVAL CHAINS IF YOU DO NOT REQUIRE APPROVERS FOR THE OFFER LETTER, CHOOSE SUBMIT/SEND OFFER BUTTON. IF YOU REQUIRE APPROVAL, SELECT THE INTERNAL APPROVERS LINK BELOW  $^*$ t Ancillary **DO NOT CLICK OR** Anchiary<br>Limited/Preferential hiring<br>Ocean Networks/PCIC **HIGHLIGHT ANYTHING** Regular continuing **HERE**  $\blacktriangleright$  Select Select Approver(s) TYPE<sup>\*</sup>  $-$  Select  $\backsim$ **ADD APPROVER USING** SELECT APPROVERS BY NAME<sup>\*</sup> **INTERNAL APPROVERS.** Linternal Approvers ENTER EXTERNAL APPROVERS <sup>+</sup> SUBMIT.

Cancel

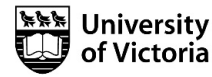

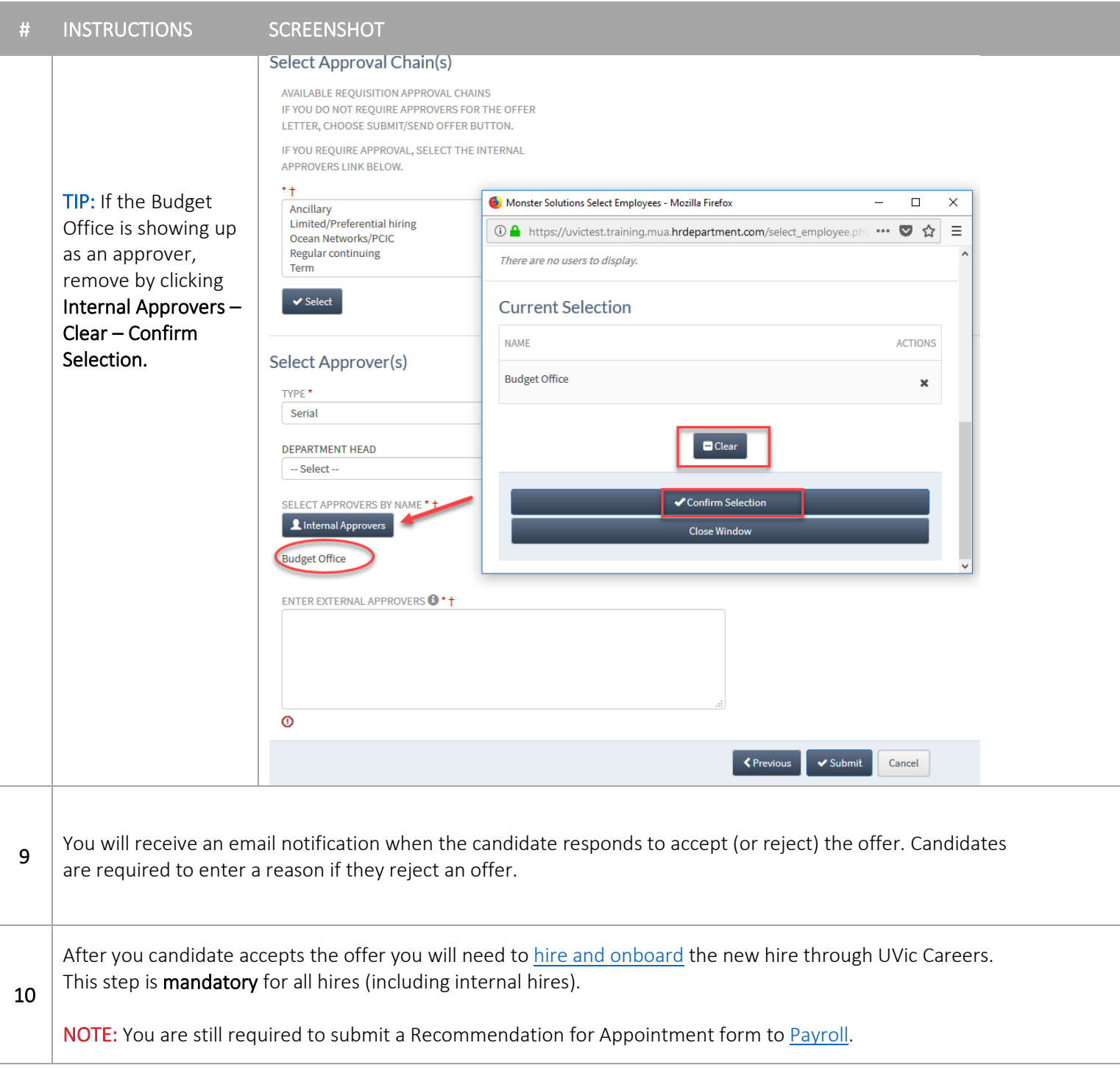

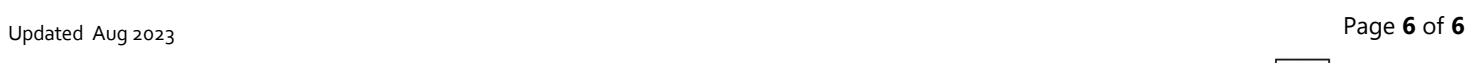

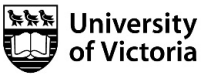